# :hager

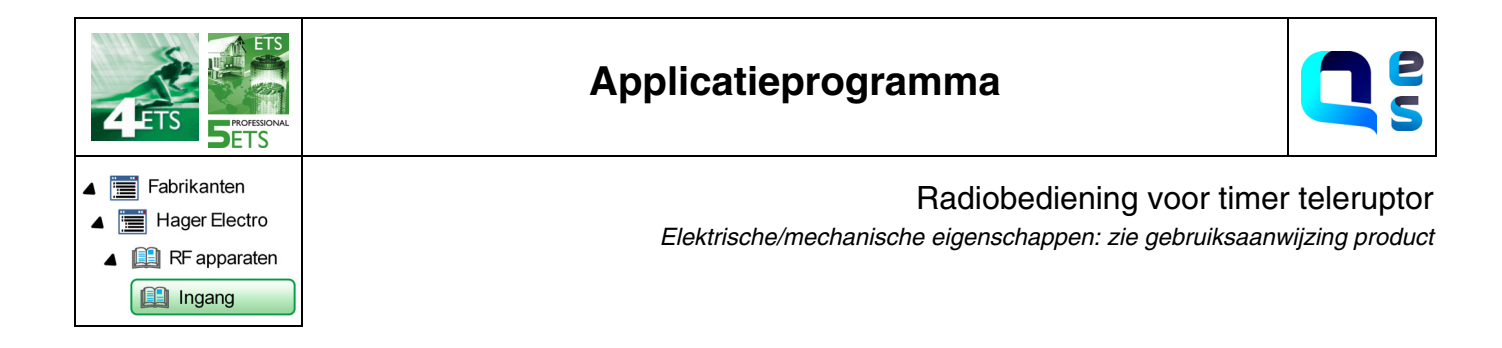

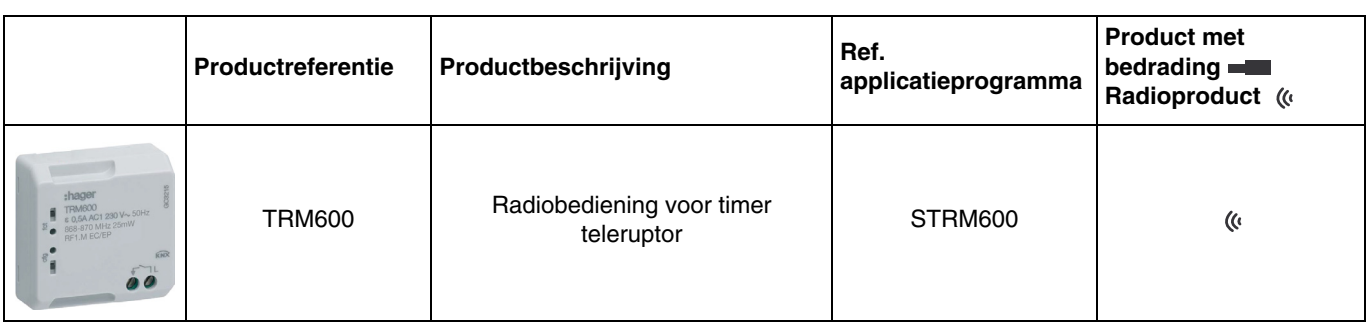

# Inhoud

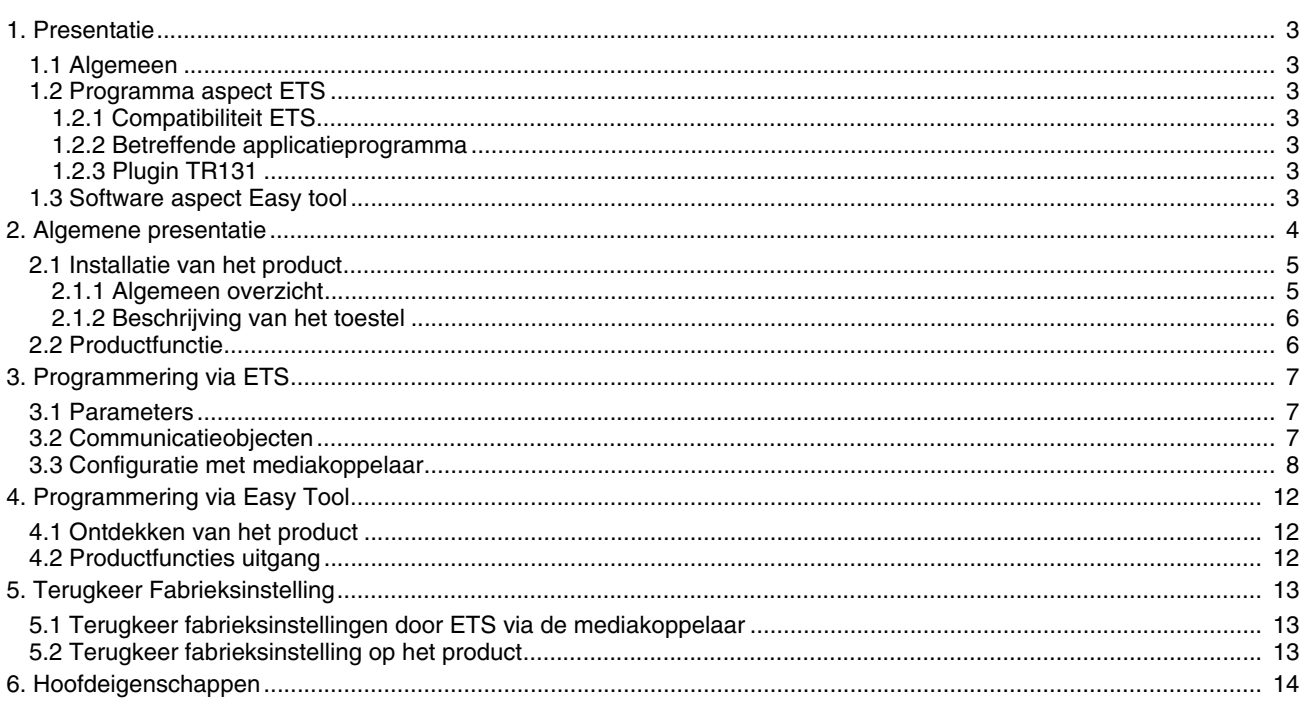

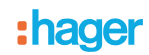

## <span id="page-2-1"></span><span id="page-2-0"></span>**1.1 Algemeen**

Deze handleiding beschrijft het functioneren en instellen van KNX apparaten met behulp van het ETS programma. De handleiding bestaat uit 4 delen:

- Een algemene presentatie.<br>- De instellingen en beschikb
- De instellingen en beschikbare KNX objecten.
- De beschikbare Easy tool instellingen.
- Een bijlage met een overzicht van de technische eigenschappen.

## <span id="page-2-2"></span>**1.2 Programma aspect ETS**

#### <span id="page-2-3"></span>**1.2.1 Compatibiliteit ETS**

De applicatieprogramma's zijn beschikbaar voor ETS4 en ETS5. Ze kunnen gedownload worden op onze internetsite onder de productreferentie.

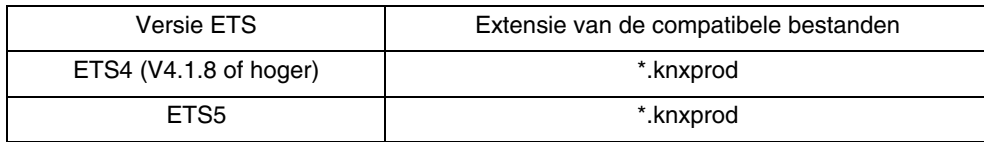

#### <span id="page-2-4"></span>**1.2.2 Betreffende applicatieprogramma**

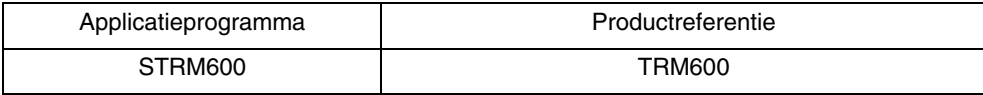

#### <span id="page-2-5"></span>**1.2.3 Plugin TR131**

De mediakoppelaar TR131 maakt de configuratie via ETS van de RF producten van een RF KNX installatie of een gemengde KNX installatie met RF en draadbusproducten mogelijk. De installatie van de plugin TR131 is nodig op het niveau van de software ETS voor het instellen van de RF-apparaten..

## <span id="page-2-6"></span>**1.3 Software aspect Easy tool**

Dit product kan ook ingesteld worden met behulp van de TXA100 configuratietool. Het bestaat uit een TJA665 configuratieserver. Het is noodzakelijk dat je de softwareversie van de configuratieserver update. (Gelieve de TXA100 gebruikershandleiding te raadplegen).

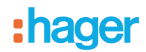

# <span id="page-3-0"></span>**2. Algemene presentatie**

Alle in dit document vermelde RF zenders betreffen quicklink RF producten. Ze kunnen herkend worden aan de bijbehorende configuratietiptoets cfg. Quicklink<sup>n</sup>geeft de configuratiemodus zonder tool weer.

Deze producten kunnen ook in modus easy worden geconfigureerd met de configuratietool TXA100 of in modus system met ETS via de mediakoppel.

Binnen eenzelfde installatie, mag slechts één configuratiemodus gebruikt worden.

**Om een reeds binnen een andere installatie geprogrammeerd product opnieuw te gebruiken, moet u, ongeacht de oorspronkelijke configuratiemodus, een terugkeer fabrieksinstelling uitvoeren**.

# :hager

# <span id="page-4-0"></span>**2.1 Installatie van het product**

## <span id="page-4-1"></span>**2.1.1 Algemeen overzicht**

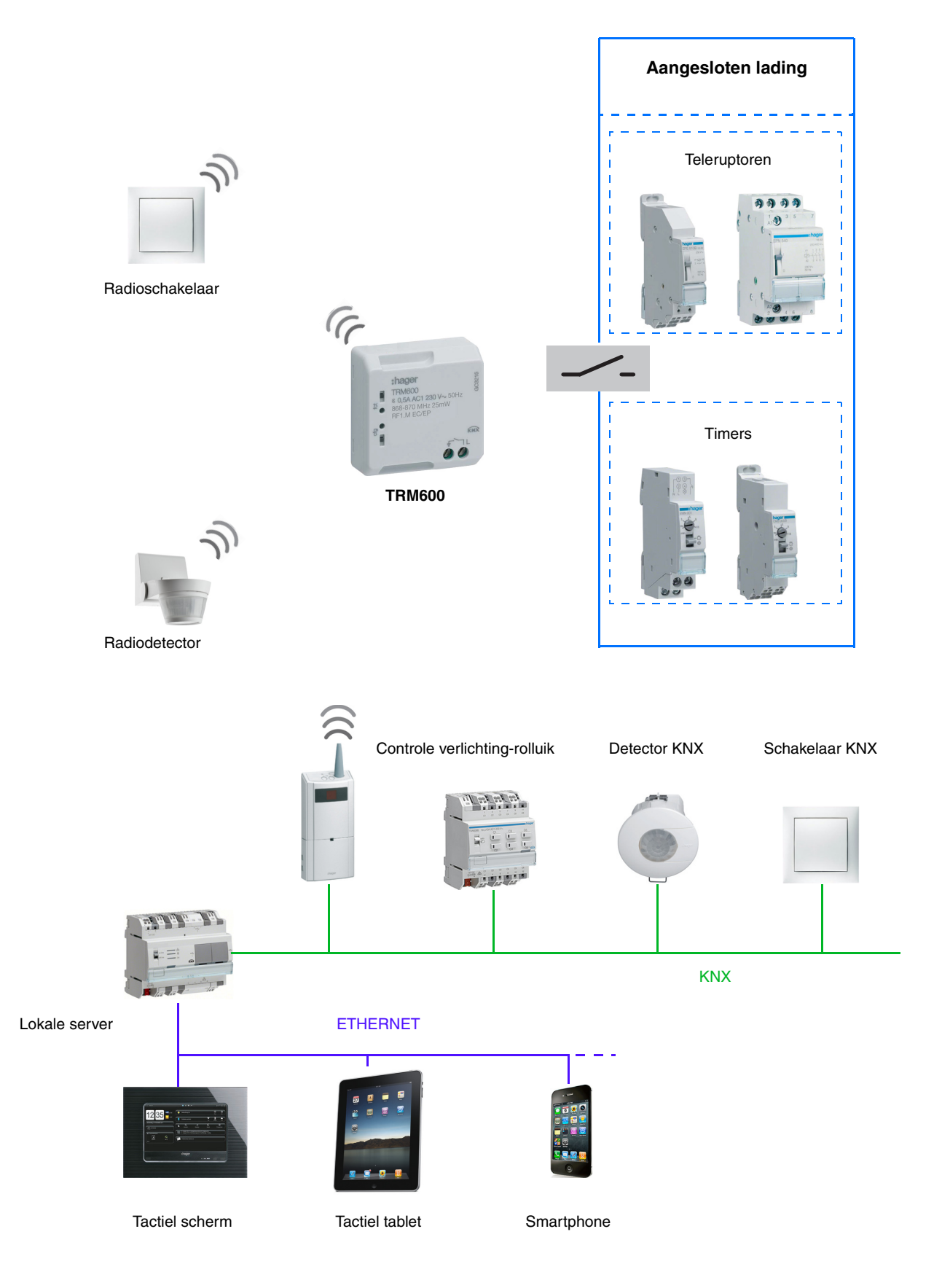

### <span id="page-5-0"></span>**2.1.2 Beschrijving van het toestel**

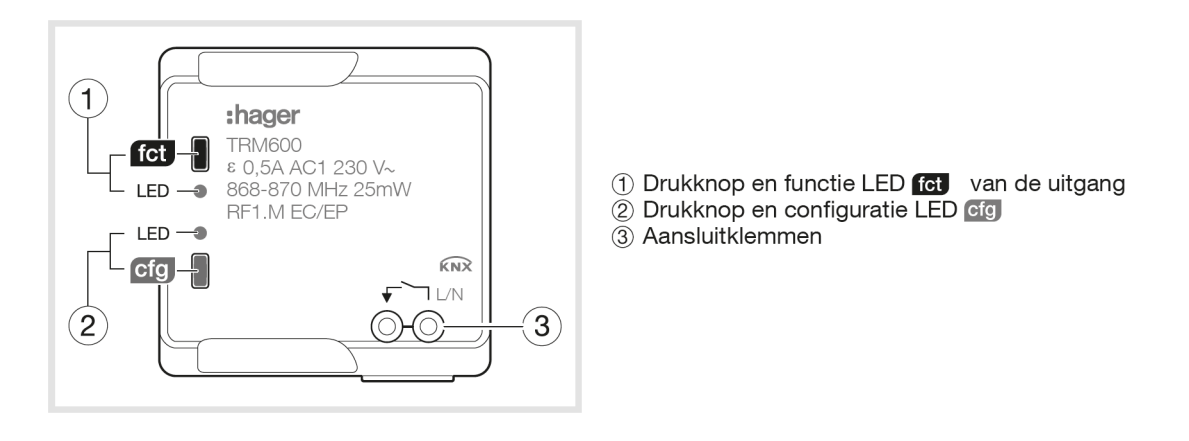

*Opmerking: Het product wordt gevoed met behulp van een teleruptor of timer bedieningscircuit parallel met een drukknop voor circuitbediening.*

## <span id="page-5-1"></span>**2.2 Productfunctie**

#### ■ Puls

Hiermee kan een teleruptor of timer bediend worden van een traditioneel verlichtingscircuit in230V. Het beschikt niet over een status retour object. De bediening is radio en kan via drukknoppen of andere impulsbedieningsingangen plaatsvinden. De impulsduur is vastgesteld op 200 ms en kan niet worden gewijzigd.

#### **Communicatieobjecten**

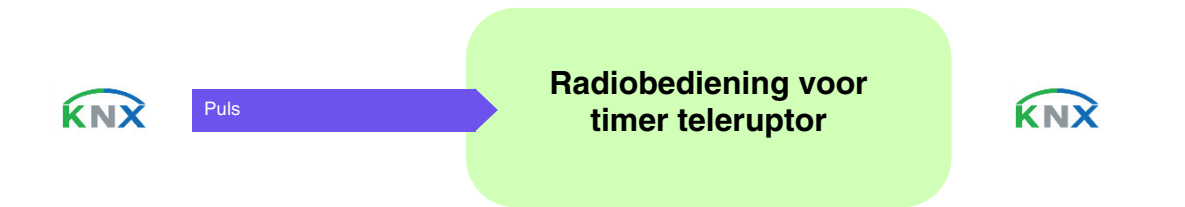

# <span id="page-6-0"></span>**3. Programmering via ETS**

## <span id="page-6-1"></span>**3.1 Parameters**

Het product heeft slechts één vaste parameter.

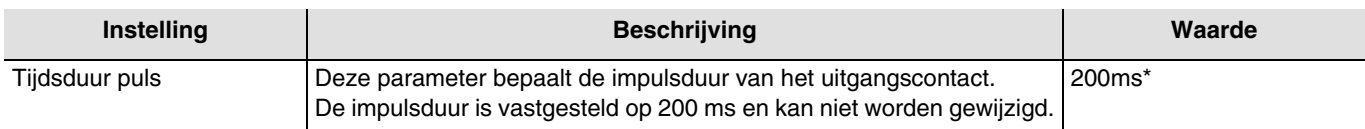

# <span id="page-6-2"></span>**3.2 Communicatieobjecten**

Het object heeft slechts een communicatieobject.

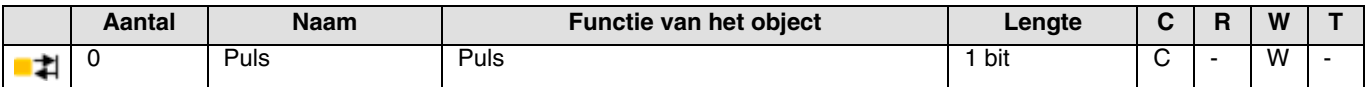

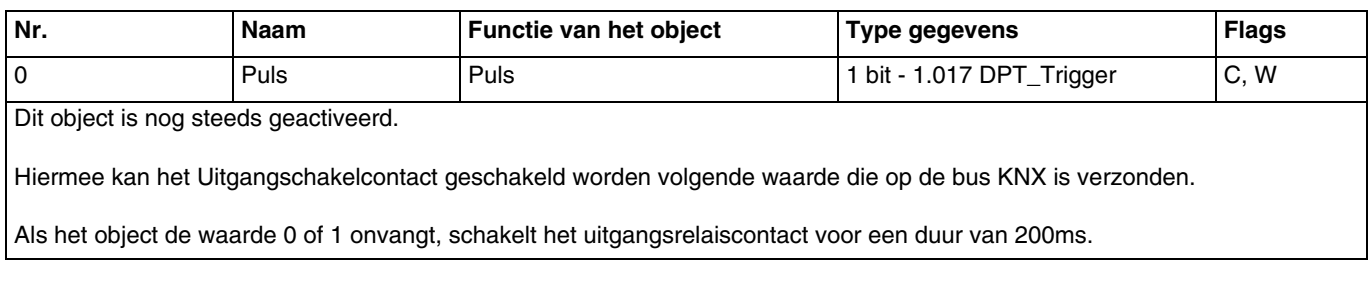

<sup>\*</sup> Standaardwaarde

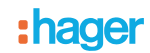

## <span id="page-7-0"></span>**3.3 Configuratie met mediakoppelaar**

#### ■ Configuratieprincipe

De mediakoppelaar TR131 maakt de configuratie via ETS van de RF producten van een RF KNX installatie of een gemengde KNX installatie met RF en draadbusproducten mogelijk. Bij normale werking, werken de RF zenders in de unidirectionele modus. De configuratie wordt in de bidirectionele modus uitgevoerd.

#### ■ Aanbevelingen voor de te volgen procedure

1. De Mediakoppelaar dient na de configuratie op zijn plaats te blijven. Het verzendt de signalen tussen de RF en TP producten in de automatische mode.

2. De koppelaar dient zich vooraan de lijn te bevinden: fysiek adres van het type x.y.0.

3. De koppelaar dient zich in een andere lijn te bevinden dan die van de USB/serie/IP interface.

4. Het gebruik van mediakoppelaars van de oude generatie (TR130A/B) is niet toegestaan in een installatie die een nieuwe mediakoppelaar bevat (TR131A/B).

5. Houd de RF en TP lijnen gescheiden:

- De RF lijn mag geen TP producten bevatten: De schema's van de lijn zouden anders in ETS en in de plug-in niet samenhangend zijn.
- De TP lijnen mogen geen RF producten bevatten: De configuratie van deze RF producten zou anders onmogelijk zijn. 6. Gebruik uitsluitend de plug-in om de fysieke adressen te programmeren en de producten te uploaden. Omdat ETS geen

RF producten kan programmeren, kunnen de gebruikelijke configuratiemenu's niet gebruikt worden.

7. De functie productkopie mag in ETS niet gebruikt worden voor de RF producten. Dit leidt tot een gebrek aan samenhang in de projecten die op hun beurt leiden tot storingen van de plug-in.

8. De projectkopie die reeds een geconfigureerde mediakoppelaar bevat, leidt tot storingen van de plug-in.

- 9. Het gebruik van de toets "Standaardinstelling" in het ETS parametervenster wordt afgeraden. Dit leidt:
	- → Tot het verlies van de instellingen van een reeds geconfigureerd product.

→ Tot de desynchronisatie tussen de gegevens van de plug-in en de geconfigureerde RF producten.

10. Het kan zijn dat er meerdere pogingen nodig zijn om een unidirectioneel draadloos product via de TR131 succesvol te programmeren, te resetten of te adresseren.

11. De lijnwijziging van een reeds geconfigureerde mediakoppelaar leidt tot storingen van de plug-in.

12. Niet de in de ETS software beschikbare functie Unload/Unload Applicatie gebruiken.

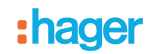

#### ■ Installatieprocedure

- Maak een aan RF producten voorbehouden lijn aan binnen uw ETS project,
- Breng als eerste de mediakoppelaar op deze lijn aan en voeg vervolgens de overige RF producten aan deze lijn toe.
- Voer de programmering, de instelling van de parameters en de groepsadressering van alle RF producten behalve de mediakoppelaar.
- Upload het fysieke adres van de mediakoppelaar, deze moet van het type 1.1.0 zijn (altijd op een nul eindigen).
- Installeer de plug-in van de mediakoppelaar: Klik met de rechter muisknop op het product in de ETS boomstructuur, selecteer vervolgens Instellen parameters. Voor de installatie van de plug in, moet u over de Administratorrechten van Windows beschikken.

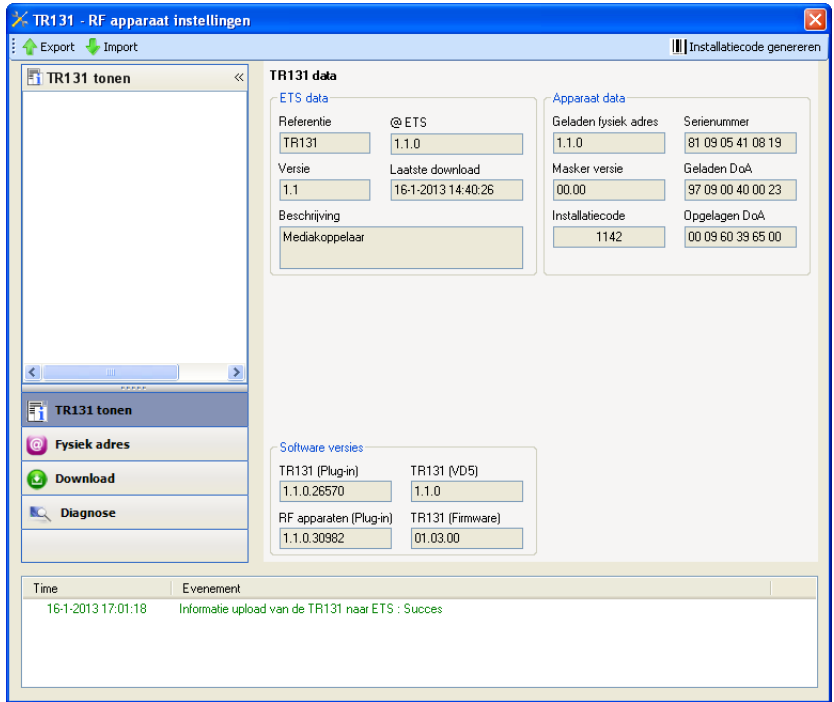

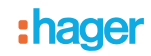

#### ■ Fysieke adressering van de RF zenders

- Klik op de knop **fysieke adressering** voor de weergave van het scherm voor fysieke adressering van de plug in.
- Selecteer het te adresseren product en klik op het veld **Addressing** op de menulijn linksboven in het venster. • Druk op **Producten zoeken**. Als het product niet tijdens het zoeken gevonden wordt, moet u een terugkeer fabrieksinstelling van een product buiten de installatie uitvoeren.
- Selecteer het te adresseren product en klik op **Adres toekennen**. De fysieke adressering van het product wordt uitgevoerd. Het product maakt voortaan deel uit van de installatie.
- Na het uploaden van het fysieke adres, verschijnt het symbool (1) voor het product.
- Herhaal deze handeling met de overige RF zenders.

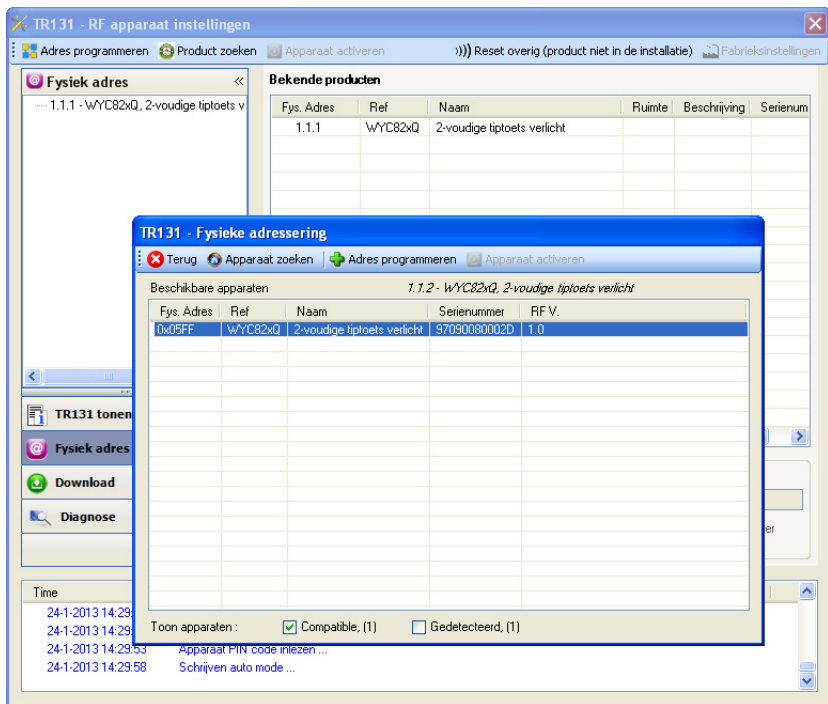

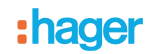

#### ■ Download van het programma en de parameters

Deze handeling wordt uitgevoerd met behulp van de plug-in. Er bestaan 2 manieren om toegang te krijgen tot het scherm **Download**.

- Vanuit de mediakoppelaar
	- Klik met de rechter muisknop op het product in de ETS boomstructuur, selecteer vervolgens **Instellen parameters**.
	- Klik op **Download** en volg de aanwijzingen op het scherm op.
- Vanuit het te downloaden radio-product
	- Klik met de rechter muisknop op het product in de ETS boomstructuur, selecteer vervolgens **Radio-product downloaden**... en volg de instructies op het scherm.

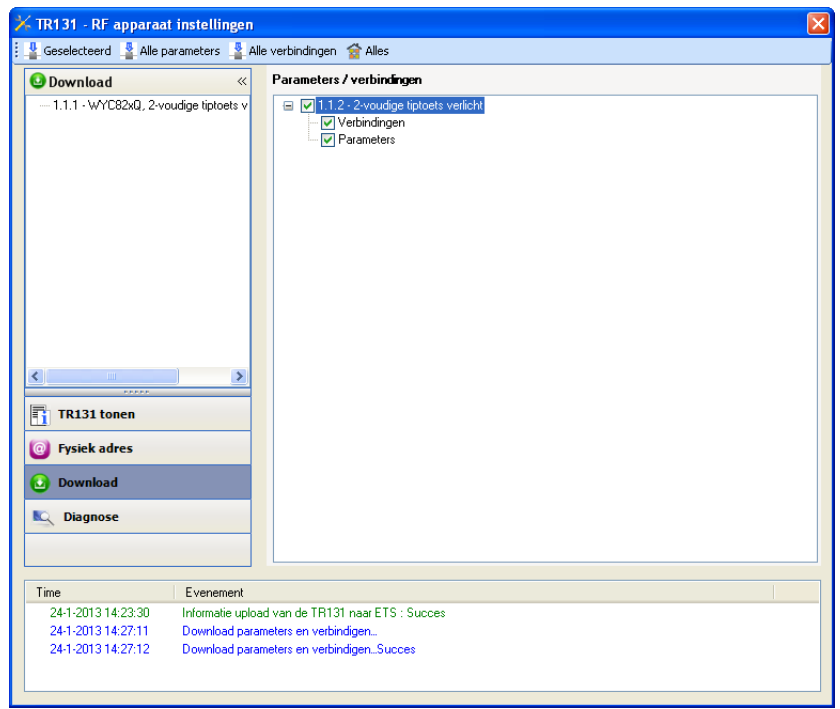

In het rechter venster kan men voor elk product de te uploaden parameters en/of koppelingen selecteren.

Voltooi de upload door in de bovenste balk het uploadtype te selecteren.

- **Geselecteerd** voor het uploaden van de geselecteerde parameters en koppelingen.
- **Alle parameters** voor het uploaden van alle parameters van alle weergegeven producten.
- **Alle koppelingen** voor het uploaden van alle koppelingen van alle weergegeven producten.
- **Alle** voor het uploaden van alle parameters en alle koppelingen van alle weergegeven producten.

Om de functie en de KNX RF communicatie te testen, moet u naar de normale exploitatiemodus terugkeren en 15 s wachten alvorens op de bedieningstoets van een zender te drukken.

Opgelet: De plug-in van de mediakoppelaar moet uitgeschakeld zijn tijdens de functionele tests.

N.B.: Raadpleeg voor meer informatie de beschrijving van de applicatiesoftware van de TR131.

## <span id="page-11-0"></span>**4. Programmering via Easy Tool**

## <span id="page-11-1"></span>**4.1 Ontdekken van het product**

#### Overzicht van het product:

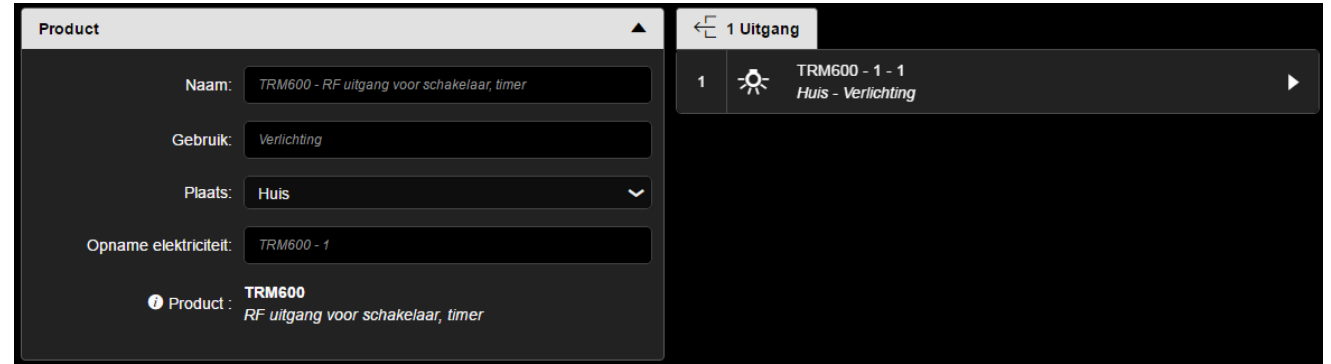

#### Overzicht van de kanalen:

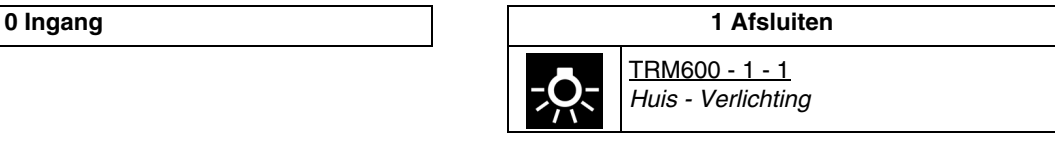

*Opmerking: De lokalisering van het product leidt tot sluiting van de uitgang voor 200ms. Het fysieke effect verschilt afhankelijk van het aangesloten apparaat:* 

- *Voor een teleruptor wordt de uitgangsstatus bij elke impuls omgekeerd.*
- *Voor een timer blijft de uitgang voor onbepaalde duur in dezelfde status.*

## <span id="page-11-2"></span>**4.2 Productfuncties uitgang**

#### ■ Puls

Hiermee kan een teleruptor of timer bediend worden van een traditioneel verlichtingscircuit in230V. De bediening is radio en kan via drukknoppen of andere impulsbedieningsingangen plaatsvinden. De impulsduur is vastgesteld op 200 ms en kan niet worden gewijzigd.

#### ■ De koppeling

De timer functie is de enige functie die aan de uitgang kan worden gekoppeld.

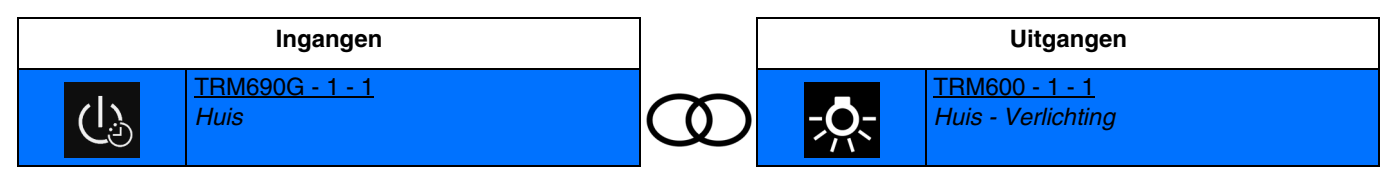

Korte sluiting van het ingangscontact: Schakeling van het uitgangscontact van 200ms.

## <span id="page-12-0"></span>**5. Terugkeer Fabrieksinstelling**

Deze functie maakt het mogelijk het product in de beginconfiguratie (fabrieksinstelling) terug te zetten. Na een reset kan het product opnieuw gebruikt worden, in een nieuwe installatie. De terugkeer fabrieksinstelling kan ofwel direct op het product, ofwel via de Plug in van de mediakoppelaar uitgevoerd worden. Deze laatste oplossing wordt aangeraden als het product deel uitmaakt van een met ETS geconfigureerde installatie, daar het product zo uit het project gewist wordt.

## <span id="page-12-1"></span>**5.1 Terugkeer fabrieksinstellingen door ETS via de mediakoppelaar**

- Voor een product dat onderdeel uitmaakt van de installatie (gekend door de mediakoppelaar): Selecteer in het menu **Fysieke adressering**, **Terugkeer fabrieksinstelling** en volg de aanwijzingen op het scherm op.
- Voor een product dat niet deel uitmaakt van de installatie (niet gekend door de mediakoppelaar): Selecteer in het menu **Physical addressing**, **RESET device out of installation**, vervolgens **Unidirectional device with Addr. button**.

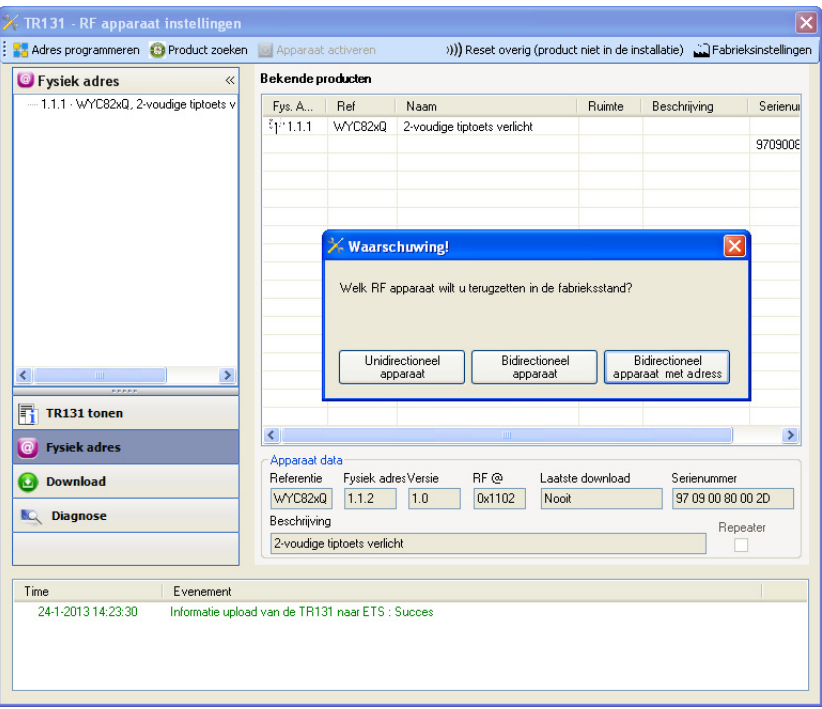

## <span id="page-12-2"></span>**5.2 Terugkeer fabrieksinstelling op het product**

Het is altijd mogelijk direct een terugkeer fabrieksinstelling op het product uit te voeren.

Terugkeer fabrieksinstelling op het product:

- Druk lang (> dan 10 seconden)op de tiptoets **cfg**, laat de toets los zodra de led **cfg**knippert.
- Wacht tot de led **cfg**,die de voltooiing van de terugkeer fabrieksinstelling aanduidt, uitgaat.

Opmerking:

Om een reeds binnen een andere installatie geprogrammeerd product opnieuw te gebruiken, moet u, ongeacht de oorspronkelijke configuratiemodus, een terugkeer fabrieksinstelling uitvoeren.

# <span id="page-13-0"></span>**6. Hoofdeigenschappen**

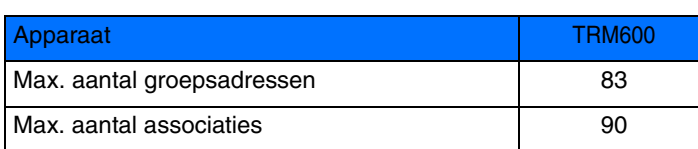

:hager

Hager Nederland Larenweg 36 Postbus 708 5201 AS 's-Hertogenbosch http://www.hager.nl Telefoon: 073 - 642 85 54 **NL**